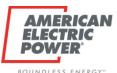

SOUNDLESS LINEROT

# **Supplier Registration Process**

#### **Purpose:**

### Step-By-Step Instructions to Register as a Supplier with AEP

Rev. April 1, 2021

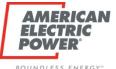

#### Why Register as a Supplier with AEP?

• Your company must be registered to participate in RFx events conducted by AEP's Procurement organization.

#### Background

• AEP issues RFx events through a software system called ARIBA.

#### Assumptions

• Your company is NOT currently registered with AEP in the ARIBA system.

#### What primary steps does my company need to do to become registered with AEP?

**Step 1)** Obtain an ARIBA Commerce Cloud Account (free)

**Step 2)** Register with AEP by Linking your Company's ARIBA Commerce Cloud Account to AEP (free)

#### **Tips for Successful Registration**

• Take your time, read the instructions, and follow them carefully.

#### Who can I call if I need help registering?

ARIBA Support For Suppliers: 1-866-218-2155 (Option 2 -> Option 2 -> Option 1)

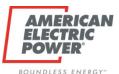

# Step 1 Begins Here

**Purpose:** 

**Obtain an ARIBA Commerce Cloud Account** 

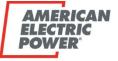

ROUNDLESS ENERGY

#### 1-1) Before You Start:

- Log out of any current ARIBA sessions on your browser as they may conflict with the registration process.
- 1-2) Go to the ARIBA Commerce Cloud Website: https://seller.ariba.com

#### 1-3) Does your company already have an ARIBA Commerce Account?

- If Yes No action is required to create an account. Your company ARIBA admin will be able to login. Go to Step <u>2) Register with AEP</u>.
   Questions? Contact ARIBA Support at 1-866-218-2155 (Opt 2 -> Opt 2 -> Opt 1)
- If No Create a new ARIBA
   Commerce Account through "Register Now"

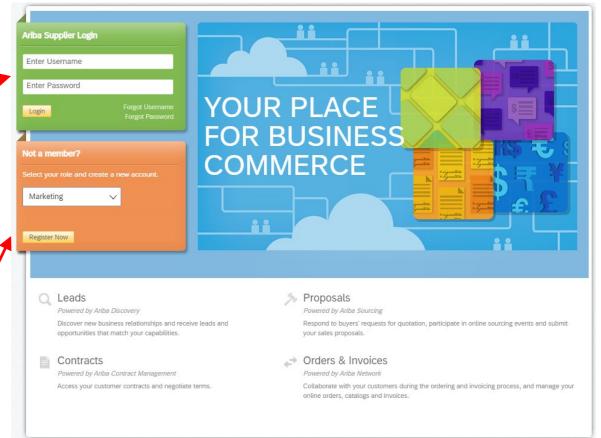

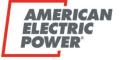

ROUNDIESS

**Questions?** – Contact ARIBA Support at 1-866-218-2155 (Opt 2 -> Opt 2 -> Opt 1)

#### 1-4) Creating a new ARIBA Commerce Account:

 Note: By default, the first individual for each company to register becomes that company's Ariba Admin.

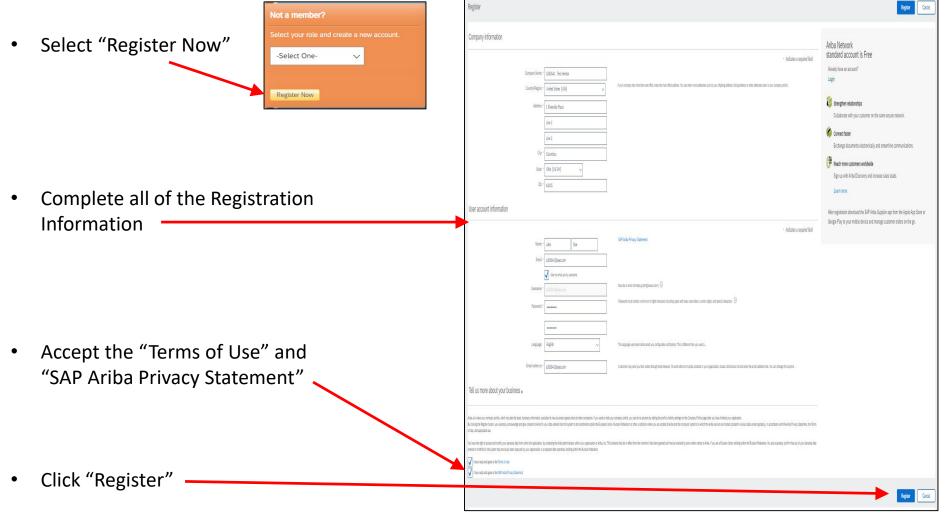

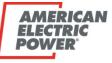

#### Step 1) Obtain an ARIBA Commerce Cloud Account (free)

BOUNDLESS ENERGY

#### 1-5) Confirm Your Email Address

 ARIBA will notify you that a confirmation email has been sent to you.

| Confirm Your Email Address                                                                                                    |
|----------------------------------------------------------------------------------------------------|
| ACTION REQUIRED                                                                                                    |
| Check your email inbox for a message from Ariba. Click the link in the activation email sent to s282641@aep.com.                                                                                                    |
| If you do not receive an activation email:  Check your junk mail folder or email filter settings to verify that automated emails from Ariba are not blocked from your inbox.  Click Resend to have another activation email sent to you.  Resend |
| If you have more than one email address, you can enter another email address and click Send. Your email address in your profile will be updated accordingly.     s282641@aep.com     Send                                                        |

ARIBA may question whether you or your company already have an account at this stage. If you have questions in regard to this, please contact ARIBA Support at 1-866-218-2155 (Opt 2 -> Opt 2 -> Opt 1)

#### 1-6) Check Your Email

 Follow the instructions in the email to activate your ARIBA Commerce Cloud Account

**Questions?** – Contact ARIBA Support at 1-866-218-2155 (Opt 2 -> Opt 2 -> Opt 1)

| $\sim$    | [EXTERNAL] Action Required: Activate your account                                                                                                    |                       |
|-----------|----------------------------------------------------------------------------------------------------|-----------------------|
| tention P |                                                                                                    |                       |
|           | e are problems with how this message is displayed, click here to view it in a web browser.<br>ere to download pictures. To help protect your privacy, Outlook prevented automatic download of so                                                                                                    |                       |
|           |                                                                                                    |                       |
|           | s an <b>EXTERNAL</b> email. <b>STOP</b> . <b>THINK</b> before you CLICK links or OPEN atta<br>he ' <b>Report to Incidents</b> ' button in Outlook or forward to incidental approximation of the second statement of the second statement of the second s | from a mobile device. |
|           | -cick or tap and hold here to download                                                                                                    |                       |
|           |                                                                                                    | _                     |
| Dea       | ar John Doe,                                                                                                    |                       |
| to v      | nk you for registering your Ariba account. To complete the registration process we just need<br>erify your email address. Please click on the following link to confirm your address. This link<br>take you directly to your account where you can start using Ariba Sourcing.                                                                                                    |                       |
| Clic      | k here to activate your Ariba account.                                                                                                    |                       |
|           | you are unable to launch a browser using this link, copy the link and paste it into the<br>dress bar of any of the supported Web browsers to form a single-line URL.                                                                                                    |                       |
|           | ps;//service.ariba.com/Authenticator.aw/ad/confirmEmail?<br>y=zs7Aih7VXfM3U1WvRo6Dld9vG2dZmgUJ&anp=Ariba&app=Sourcing                                                                                                    |                       |
|           | r your registration process is complete, use the following URL to log in to your account:<br>;//proposals.seller.ariba.com                                                                                                    |                       |
| The       | serely,<br>SAP Ariba Team<br>s://seller.ariba.com                                                                                                    |                       |
| Ifac      | Ariba, Inc., 3420 Hillview Ave, Bldg3, Palo Alto, CA 94304, USA<br>SAP Ariba Privacy Statement 1 Ariba Data Policy   Ariba Help and Support<br>customer-specific privacy statement applies to this processing of personal data, you can view                                                                                                    | it                    |

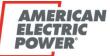

BOUNDLESS ENERGY"

#### 1-7) How do I know my ARIBA Commerce Account setup is Active?

"Welcome to Ariba" will appear on your screen

#### 1-8) Do I need to Complete My Company Profile Now, it is showing 15%? No

- You do not need to "Complete You Company Profile Now" to participate in AEP RFx events.
- Click on "Complete my Company Profile Later"

| Ariba Proposals and Questionnaires - Standard Account Upgrade                                                                                                    | 0 0                                                                                                    |
|----------------------------------------------------------------------------------------------------|----------------------------------------------------------------------------------------------------|
| Welcome to Ariba                                                                                                    |                                                                                                    |
| Thank you for confirming your registration on Ariba. As a seller on the Ariba Commerce Cloud, you have all of the tools you need to configure your account to attract it is important that you provide extensive information about your company from your address to your business policies, to better help buying organizations find your | ct buying organizations your products or services and to transact with them in the way that best suits your organization. When you configure your company profile,<br>r company.                                                                                                    |
| <ul> <li>Your email address s282641@aep.com has been verified.</li> <li>Your Ariba username s282641@aep.com has been activated.</li> </ul>                                                                                                    |                                                                                                    |
| Complete Your Company Profile Now                                                                                                    |                                                                                                    |
| <ul> <li>Add company contacts to ensure your trading partners can contact you.</li> <li>Add marketing and financial details to help new trading partners find you.</li> <li>View additional company profile recommendations in the completeness meter.</li> </ul>                                                                          | Why is your company profile important?<br>Completing your company profile enables buying organizations to locate your company when searching for suppliers by commodity, industry, sales territory, or other criteria.<br>Buyers use your company profile to evaluate your capabilities.<br>Ariba uses information in your company profile to automatically match your capabilities with new opportunities. |
| <b>Questions?</b> – Contact ARIBA Support at<br>1-866-218-2155 (Opt 2 -> Opt 2 -> Opt 1)                                                                                                    | Complete my Company Profile later Go to my Company Profile                                                                                                    |

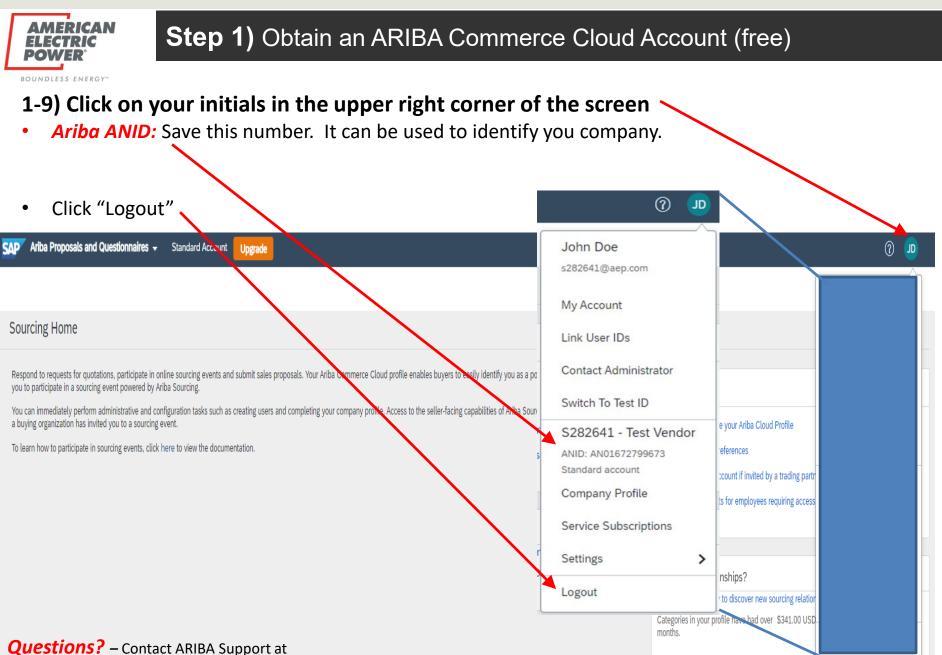

1-866-218-2155 (Opt 2 -> Opt 2 -> Opt 1)

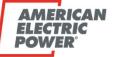

BOUNDLESS ENERGY

# 1-10) How do I know when I am done with Step 1: Obtaining an ARIBA Commerce Cloud Account?

- You will receive an email stating "Welcome to the Ariba Commerce Cloud"
- Your company's ANID is also contained in this email.

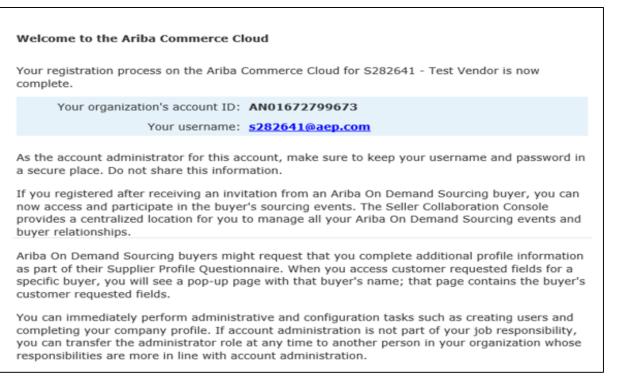

## Step 1) Obtain an ARIBA Commerce Cloud Account, is now Complete

Continue to Step 2) Register with AEP by Linking your Company's ARIBA Commerce Cloud Account  $_{
m q}$ 

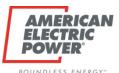

# **Step 2 Begins Here**

### **Purpose:**

## Register with AEP by Linking your Company's ARIBA Commerce Cloud Account to AEP

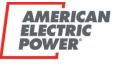

BOUNDLESS ENERGY"

#### 2-1) Go to the AEP Website: <u>https://www.aep.com</u>

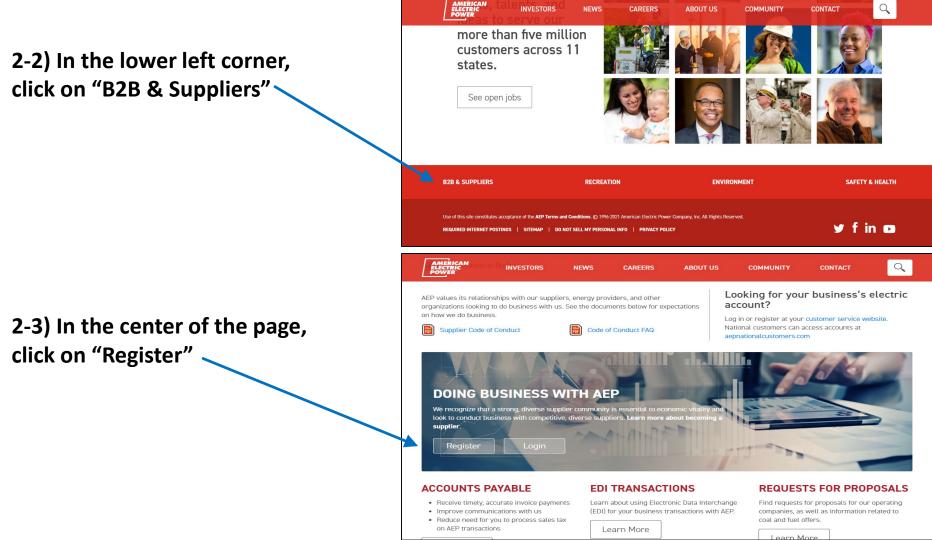

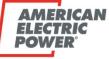

ROUNDIESS ENERGY

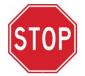

#### **DO NOT** begin filing out Company Information

Why? You already have an Ariba Commerce Account from completing Step 1.

#### 2-4) Click on "Login"

| Ariba Proposals and Questionnaire                                | 25 🗸                                                            |                                                                                                    | 0                                                                      |
|------------------------------------------------------------------|-----------------------------------------------------------------|----------------------------------------------------------------------------------------------------|------------------------------------------------------------------------|
| Register<br>To do business with American Electric P              | ower Service on Ariba, you need an Ariba Commerce do            | ud account. What is the Ariba Commerce Cloud?                                                                                                    | AMERICAN<br>ELECTRIC<br>POWER<br>Cancel                                |
| If you already have an Ariba Commerce Clu<br>Company information | oud, Ariba Discovery or Ariba Network account, click here to la | og in: Login                                                                                                    |                                                                        |
| Company Name:*                                                   | * Indicates a required field Already Already                    |                                                                                                    | Ariba Network<br>standard account is Free<br>Already have an account?  |
| Country/Region:*<br>Address:*                                    | United States [USA]                                             | If your company has more than one office, enter the main office address. You can<br>enter more addresses such as your shipping address, billing address or other<br>addresses later in your company profile. | Login                                                                  |
|                                                                  | Line 2<br>Line 3                                                |                                                                                                    | Collaborate with your customer<br>on the same secure network.          |
| City:*<br>State:*                                                | Alabama [US-AL]                                                 |                                                                                                    | Exchange documents<br>electronically and streamline<br>communications. |
| Zip:*                                                            |                                                                 |                                                                                                    | Beach more sustemers worldwide                                         |

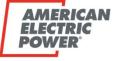

ROUNDLESS ENERGY

#### 2-5) Enter the following:

- Username = Your Ariba Commerce Cloud Account Username
- Password = Your Ariba Commerce Cloud Account Password

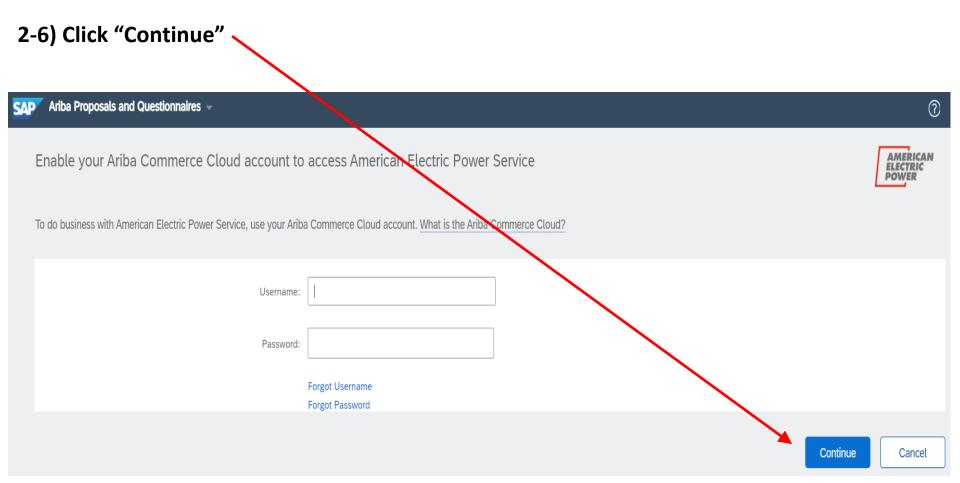

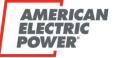

ROUNDIE

2-7) The following form will come up. These are questions that AEP is specifically asking.

- Complete this form.
- Note: Any field with an \* is a <u>required field that must be completed</u>.
- When done, click "Submit"

| American Electric Power Service requests that you complete additional profile information as part of their Supplier Prof<br>participate in American Electric Power Service events.<br>American Electric Power Requested Profile<br>* Indicates a required field                                                                                                    |                          |
|----------------------------------------------------------------------------------------------------|--------------------------|
| Your customer has specifically requested that you complete the following profile information. After you complete the request<br>information, click <b>Submit</b> . You can click <b>Save as Draft</b> to save any values you may have edited without standing the change<br>customer.                                                                                    |                          |
| Question                                                                                                    |                          |
| Once your supplier profile has been completed the responses will be incorporated into each RFI/RFP submission.<br>Please review your responses to ensure it remains accurate.<br>Before submitting your response, you <b>must</b> :<br>1. Update the "Authorized Representative (Name)"<br>2. Update the "Authorized Representative (Title)"<br>3. Update "Today's Date" | You mu<br>scroll<br>down |
| ▼ 1.1 Company Information                                                                                                    |                          |
| 1.1.1 "Doing Business As" (DBA) Company Name, if applicable.                                                                                                    | and                      |
| 1.1.2 Please provide your company's D-U-N-S number                                                                                                    | comple<br>all field      |
| 1.1.4 Corporate (parent company) annual revenue USD                                                                                                    | with a                   |
| 1.1.5 Company (this site) annual revenue - most recent year * USD                                                                                                    | ↓                        |
| ▼ 1.1.9 NAICS Codes                                                                                                    |                          |

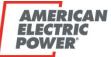

BOUNDLESS ENERGY

#### 2-8) This screen will appear.

- Your status will be in "Pending Approval" until AEP confirms your registration (typically 1-3 business days).
- You will not be able to participate in an AEP RFx event until your registration is "Approved" by AEP.
- How do I know if my registration is Approved by AEP? You will be notified by email.

| Ariba Proposals and Questionnaires 👻                                                                                                    | Standard Account Upgrade                                                                                                    | () <mark>.</mark>                             |
|----------------------------------------------------------------------------------------------------|----------------------------------------------------------------------------------------------------|-----------------------------------------------|
| AMERICAN ELECTRIC POWER                                                                                                    |                                                                                                    |                                               |
| American Electric Power Requested Profile<br>Your customer has requested that you<br>complete 2 additional profile fields.<br>Enter Now > |                                                                                                    | AMERICAN<br>ELECTRIC<br>POWER                 |
| Public Profile Completeness                                                                                                    | Your requested profile information has been submitted to American Electric Power and is pending approval. Contact American Electric Power if you are unsure of their registr<br>increase your chance at new business opportunities with other companies, click the Public Profile Completeness link and complete your public profile. | ation policies and procedures. If you want to |
| Enter commodities to reach 35% > There are no matched postings.                                                                           | See the next slide describing what these mean and any action that needs to be taken.                                                                                                    |                                               |
|                                                                                                    | J                                                                                                    |                                               |

SAD

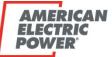

BOUNDLESS ENERGY"

#### 2-9) What do the below items mean?

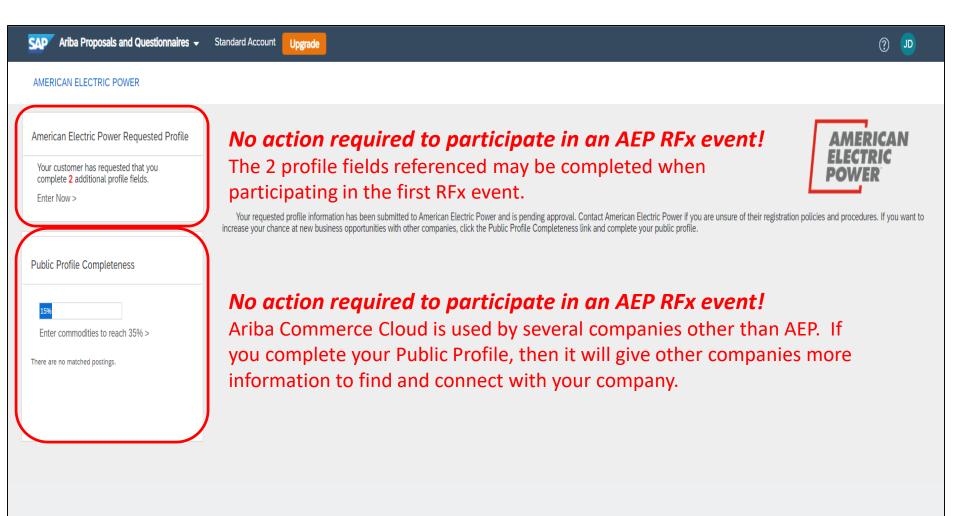

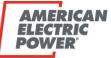

# 2-10) How do I know when my registration with AEP is Approved and my company is all set to participate in AEP RFx events?

• You will receive an email stating that your company is Approved.

| aribasystem <no-reply@ansmtp.ariba.com></no-reply@ansmtp.ariba.com>                                                                                                    | 3<br>Expires 4/12/2023                                                                                   |
|----------------------------------------------------------------------------------------------------|----------------------------------------------------------------------------------------------------|
| This is an EXTERNAL email. STOP. THINK before you CLICK links or OPEN attachments. If suspicious please click the American Electric Power                                                                                                    | e ' <b>Report to Incidents</b> ' button in Outlook or forward to incidents@aep.com from a mobile device. |
| Your organization S282641 - Test Vendor has been approved by Tiffany Riggenbach at American Electric Pow Electric Power on Ariba Sourcing.                                                                                                    | rer for Ariba Sourcing. Your organization is now authorized to participate in activities with American   |
| Your company's profile is now available to be searched in our database of potential suppliers. The information provided will be used by AEP procurement professionals to scre<br>guarantee an invitation to AEP bidding events. You may update your profile at any time to provide more information about your company and the products or services you pr<br>"Short Description" field on the Basic tab and also update any info on the "Customer Requested" tab - "American Electric Power". |                                                                                                    |
| This email originated from the Ariba system used by American Electric Power and was originally sent to: <u>s2826</u><br>System Reference: <u>Click Here</u> to access the system.                                                                                                    | <u>41@aep.com</u>                                                                                        |

## Step 2) Register with AEP by Linking your Company's ARIBA Commerce Cloud Account to AEP, is now Complete